## **HAC – Home Access Center Registration**

**Make sure you have a valid email address in the district student information system. If you need to update or add an email address, please contact your students building Secretary to update.**

**To register for HAC – Home Access Center go to: [www.sdst.org](http://www.sdst.org/)**

**Select – Resources** 

**Select – Parents (students can select Parents too)**

**Select – Home Access Center**

**Select – Click Here to Register for HAC (at the bottom just above (Sign in)**

**Fill out this information with your first name, last name. Make sure the spelling is correct and as we have it in our student information system. Make sure you are using the City and Zip Code that is in our student information system for you. If you are having issues with address you can verify with the building Secretary.**

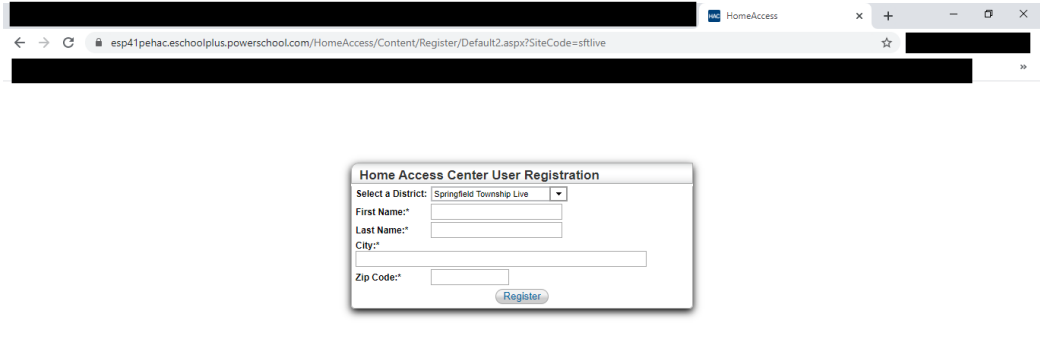

**Once you enter all the information above you will go to this:**

**Please fill out the requested information.**

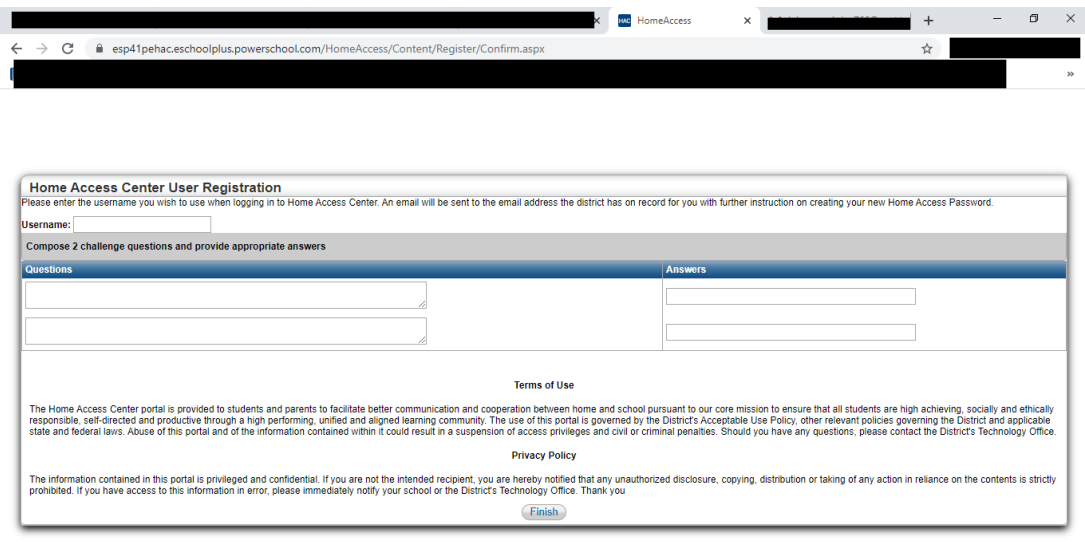

**Create a username.** 

**Create 2 Challenge questions that you will know the answer to and add the answer in the answer field. Click Finish.**

**This will be the next screen you will see:**

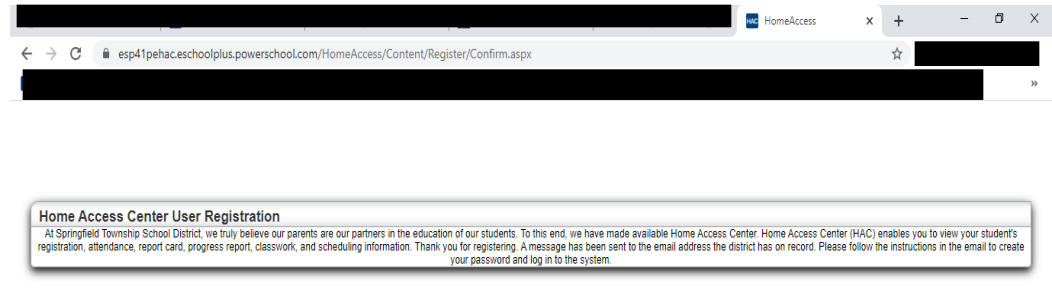

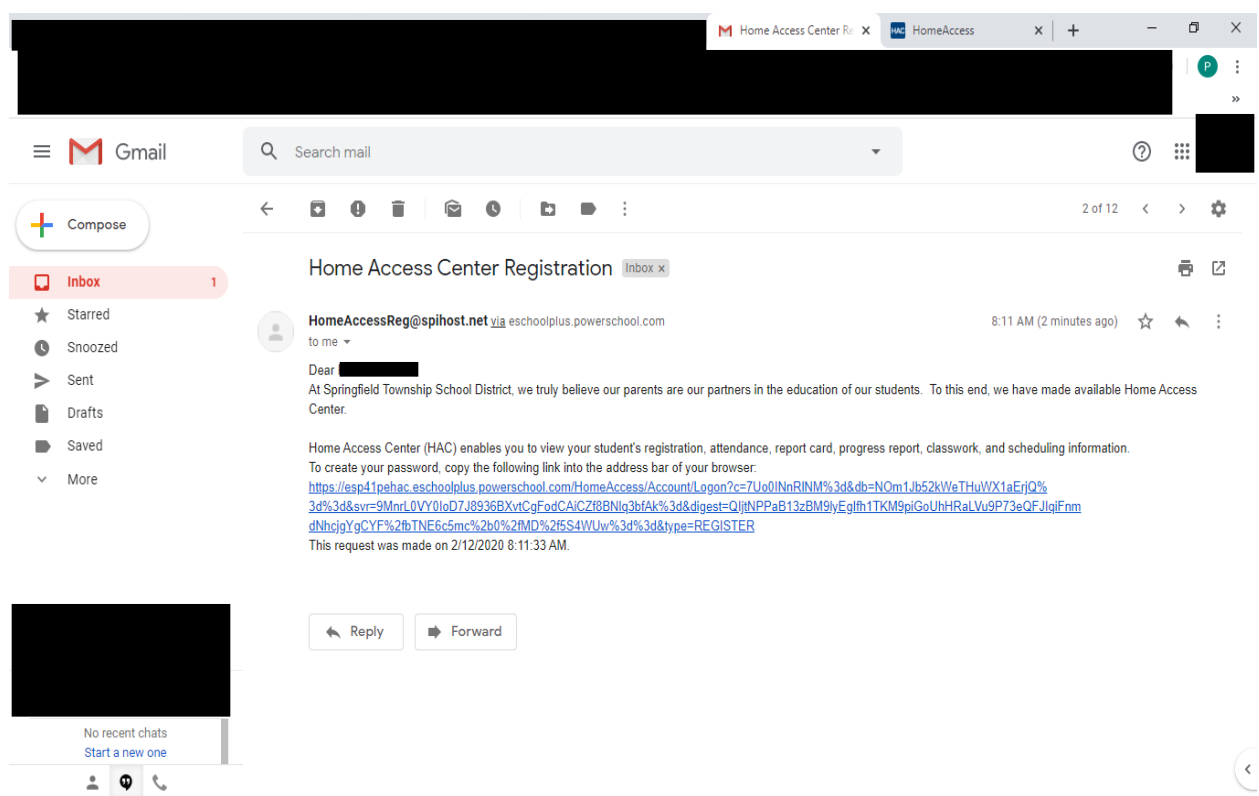

## **Go to your email to get the link to complete registration.**

## **Answer challenge questions:**

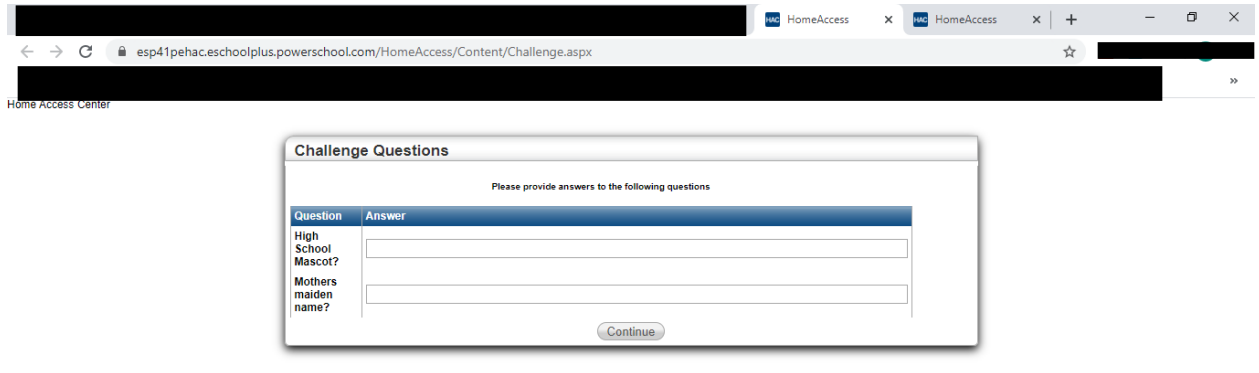

**Set up password:**

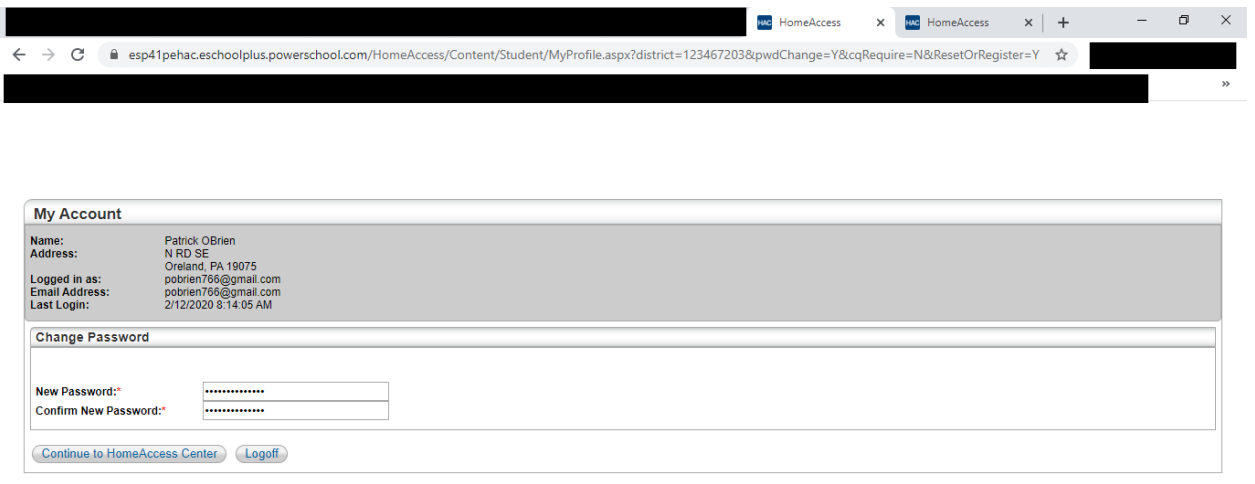

**Select Continue to Home Access Center. You are all done.**